## Instrucciones para subir Tareas a plataforma U-cursos

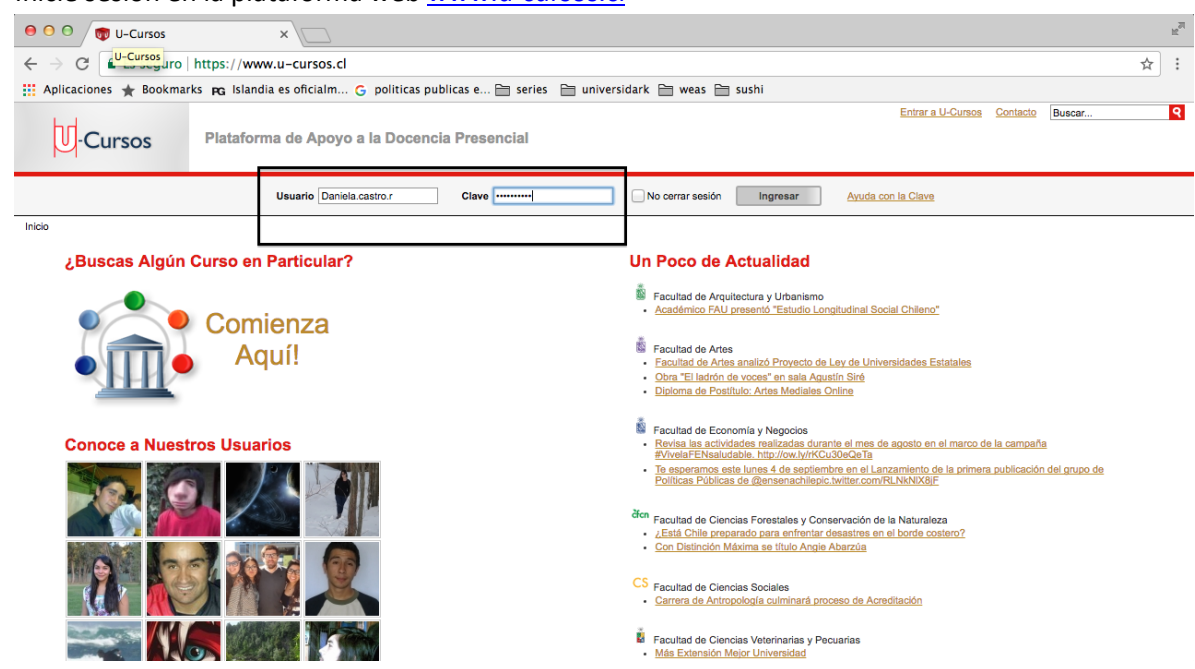

2. Dentro del apartado "Cursos Actuales" diríjase al "Curso de Extensión Territorio y Diversidad: Desafíos para la oferta programática del FOSIS". En el caso de no aparecer en "cursos actuales" dirijase a "todos mis cursos" y presione "primer semestre 2017".

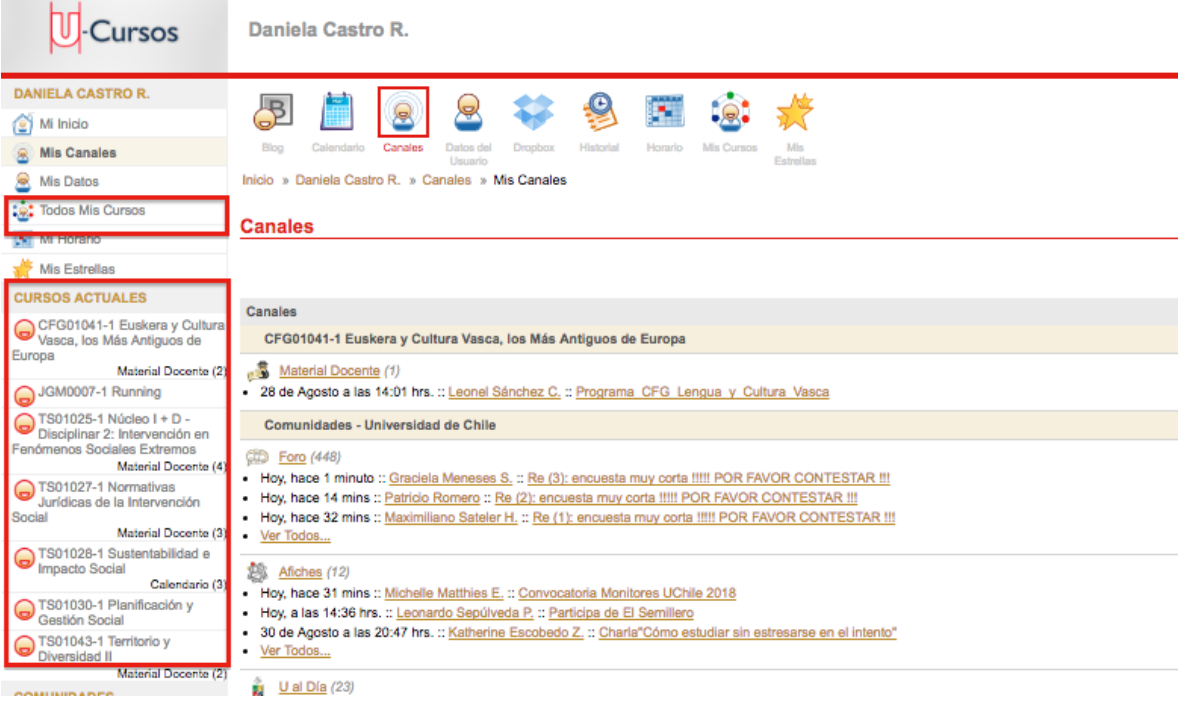

1. Inicie sesión en la plataforma we[b www.u-cursos.cl](http://www.u-cursos.cl/)

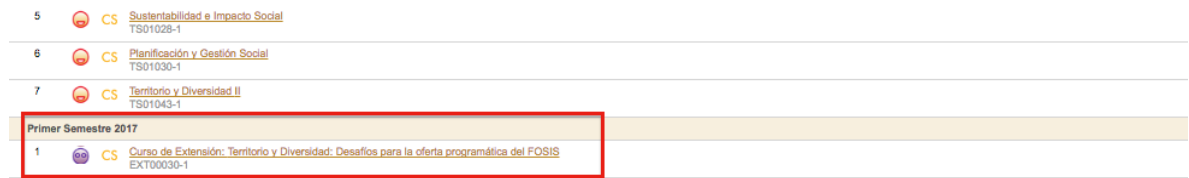

3. Seleccione el ícono de "Tareas e ingrese a la tarea indicada "Reflexión de Equipos Regionales".

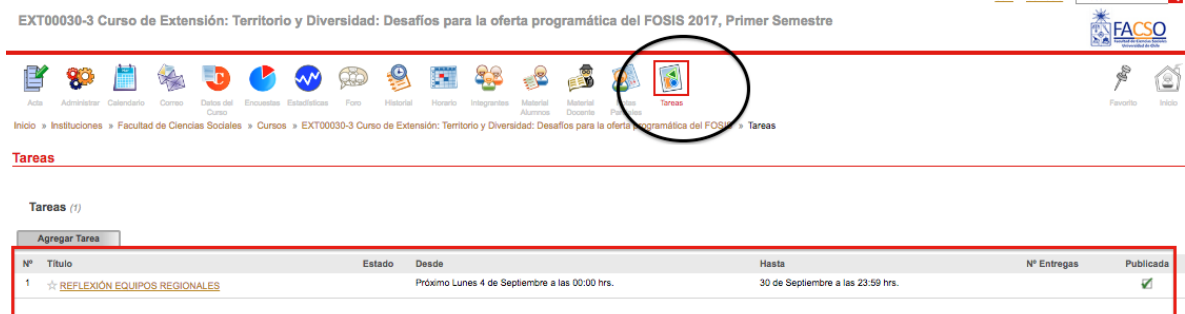

4. En la sección "Entregar Tarea", diríjase al apartado "Archivos a entregar", seleccione el archivo Word o PDF que contiene el desarrollo de la actividad solicitada. Si lo desea, puede añadir comentarios u observaciones respecto a la actividad en el apartado "Comentario de la Entrega", con el propósito de que profesores y ayudantes estemos al tanto de cualquier inconveniente o acotación.

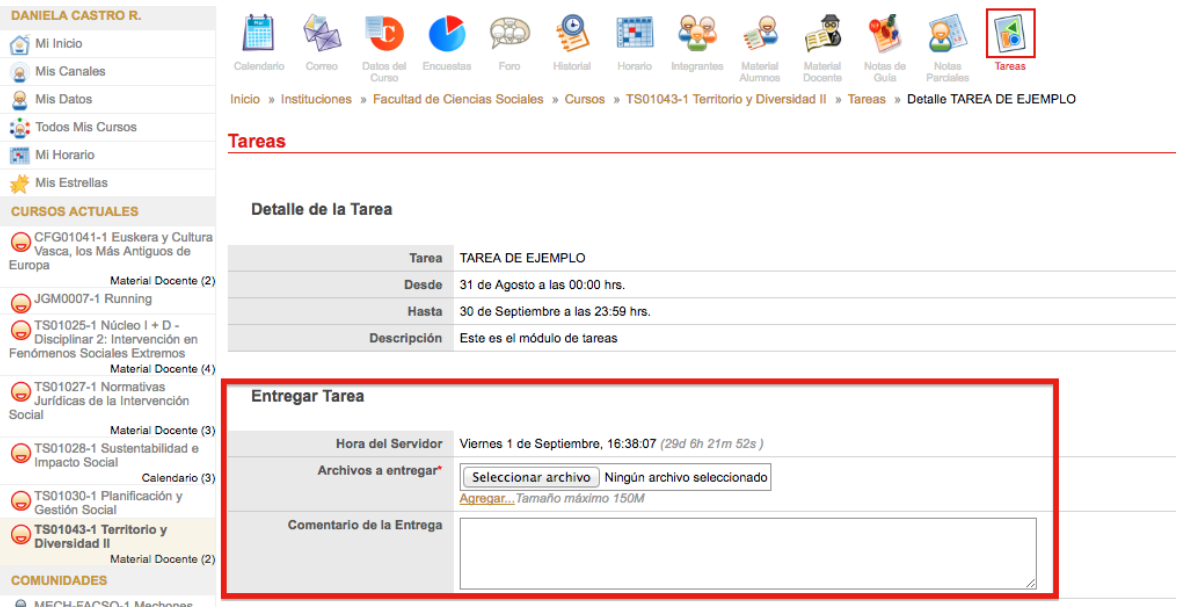

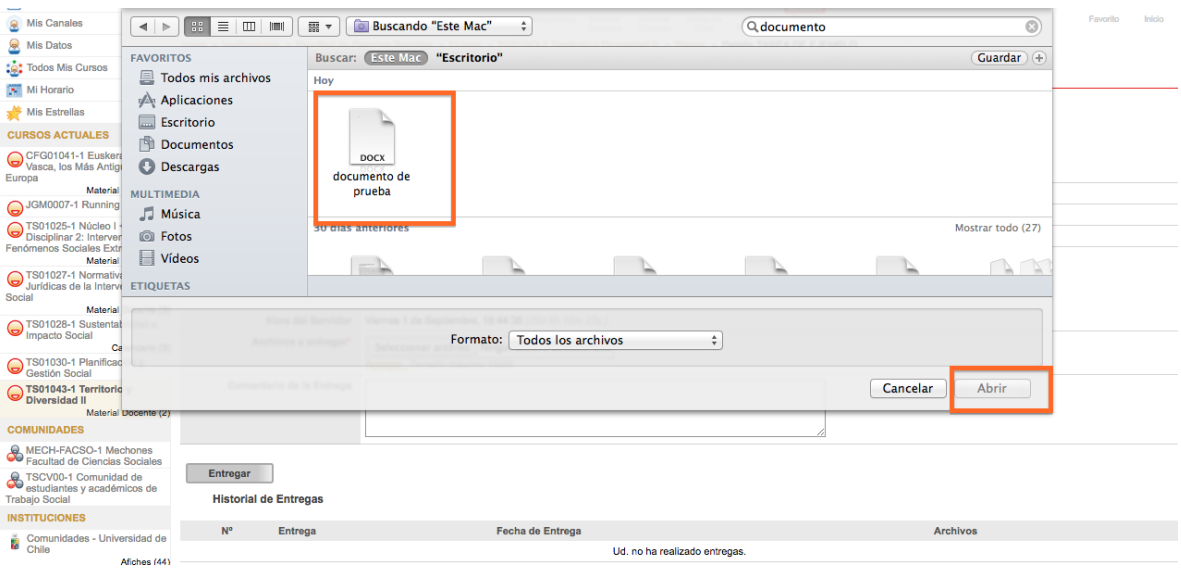

5. Una vez subido el documento, apretar la pestaña "Entregar" para confirmar el envío del documento.

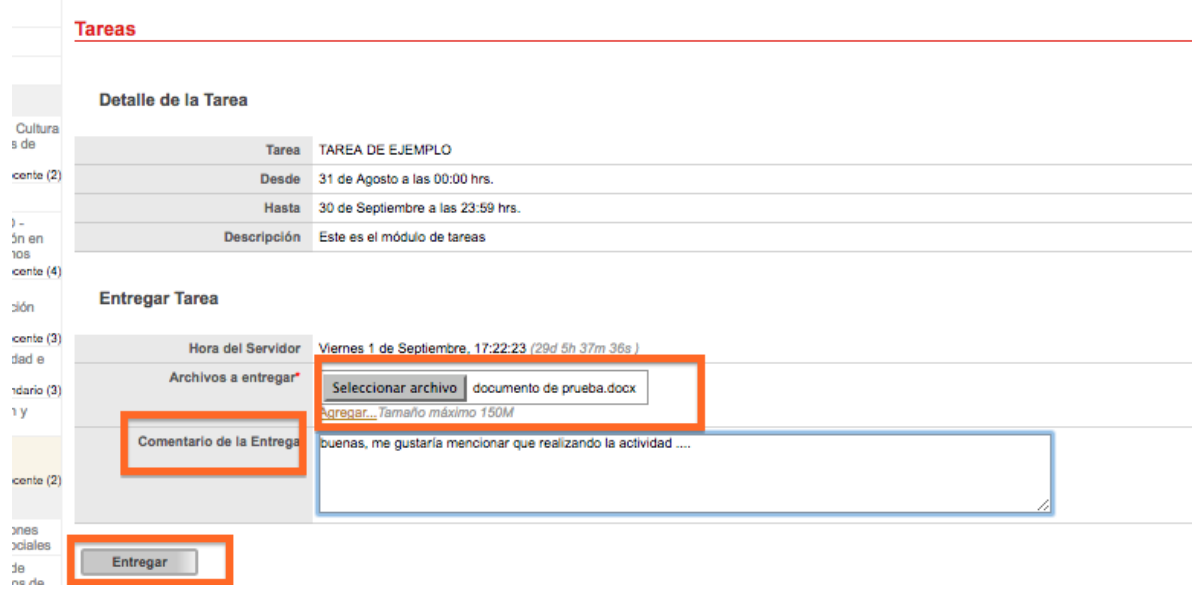

6. Para verificar que el documento fue cargado exitosamente, diríjase al apartado posterior "Historial de Entregas", donde deberá aparecer el documento que Ud. subió anteriormente.

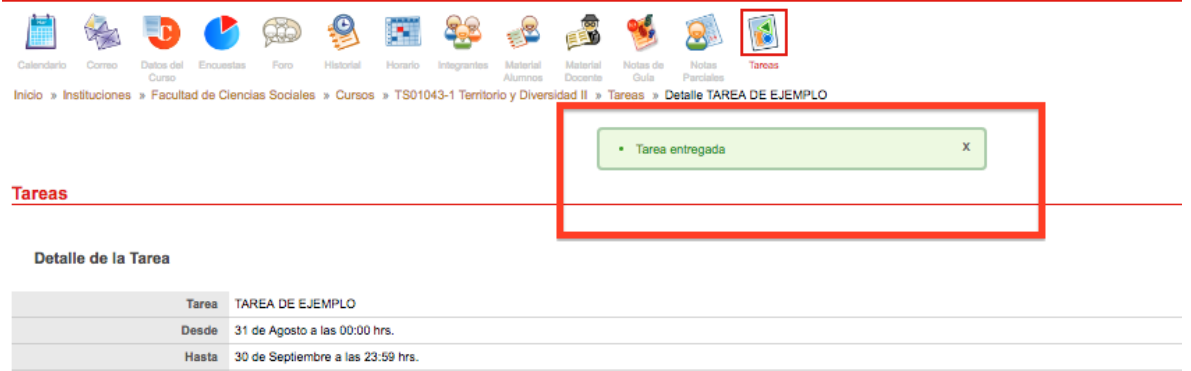

## **Entregar Tarea**

 $\mathbf 1$ 

Entrega nº 1

Descripción Este es el módulo de tareas

Hoy, hace 1 segundo

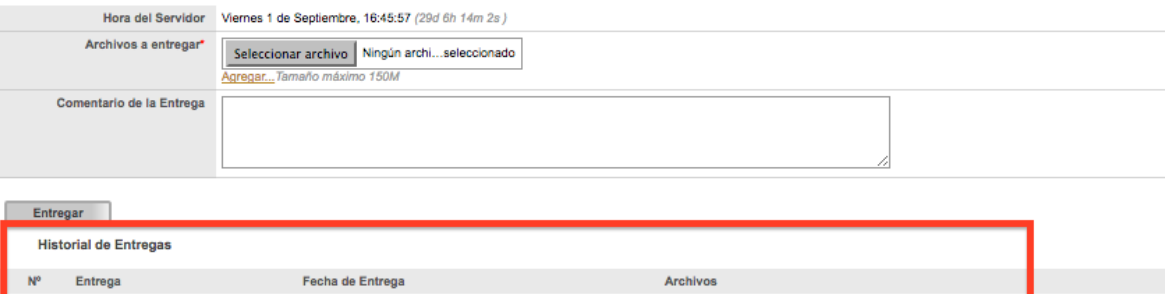

 $-$  19668642\_documento\_de\_prueba.docx (21.3 Kb.)